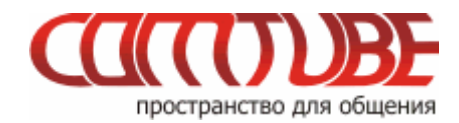

# **Инструкция по настройке X-Lite**

# **Настройка учетной записи**

1. Откройте пункт меню **«SIP account settings»**.

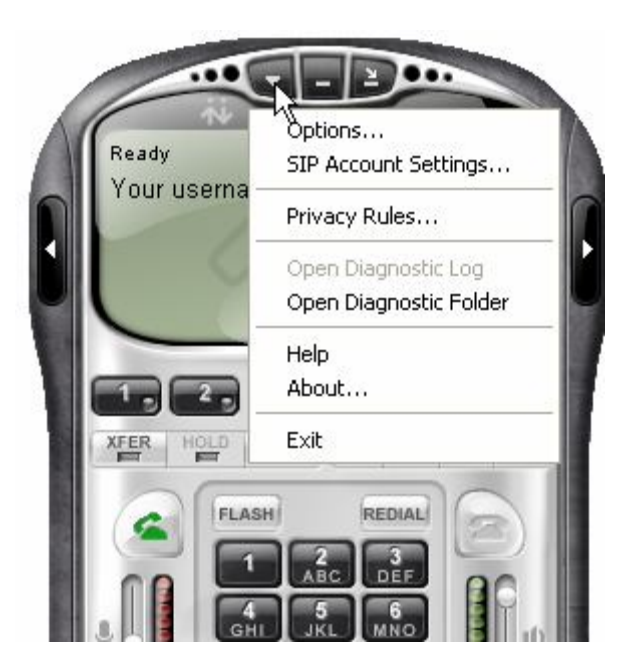

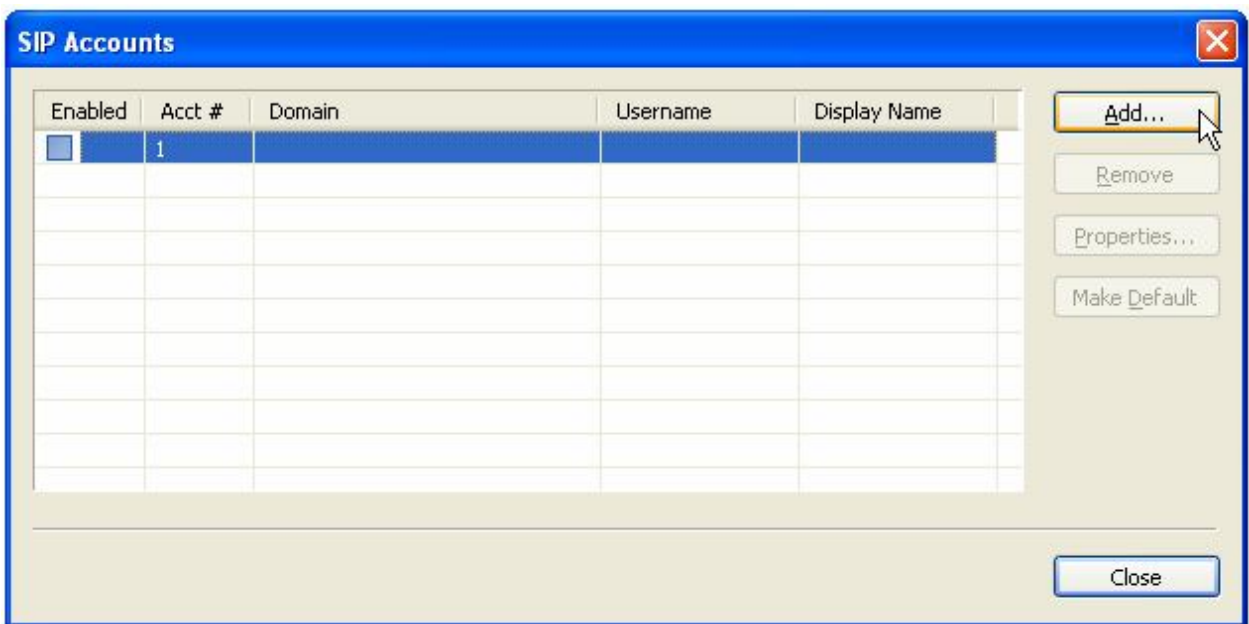

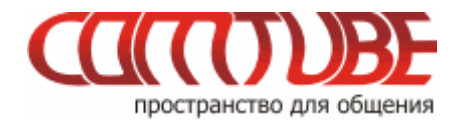

2. В открывшемся окне **«Properties of Account 1»** укажите настройки согласно описанию:

- **Display name:** ваш 6-значный SIP-номер
- **User name:** ваш 6-значный SIP-номер
- **Password:** ваш пароль на портале comtube.ru
- **Authorization user name:** ваш 6-значный SIP-номер
- **Domain:** sip.comtube.ru

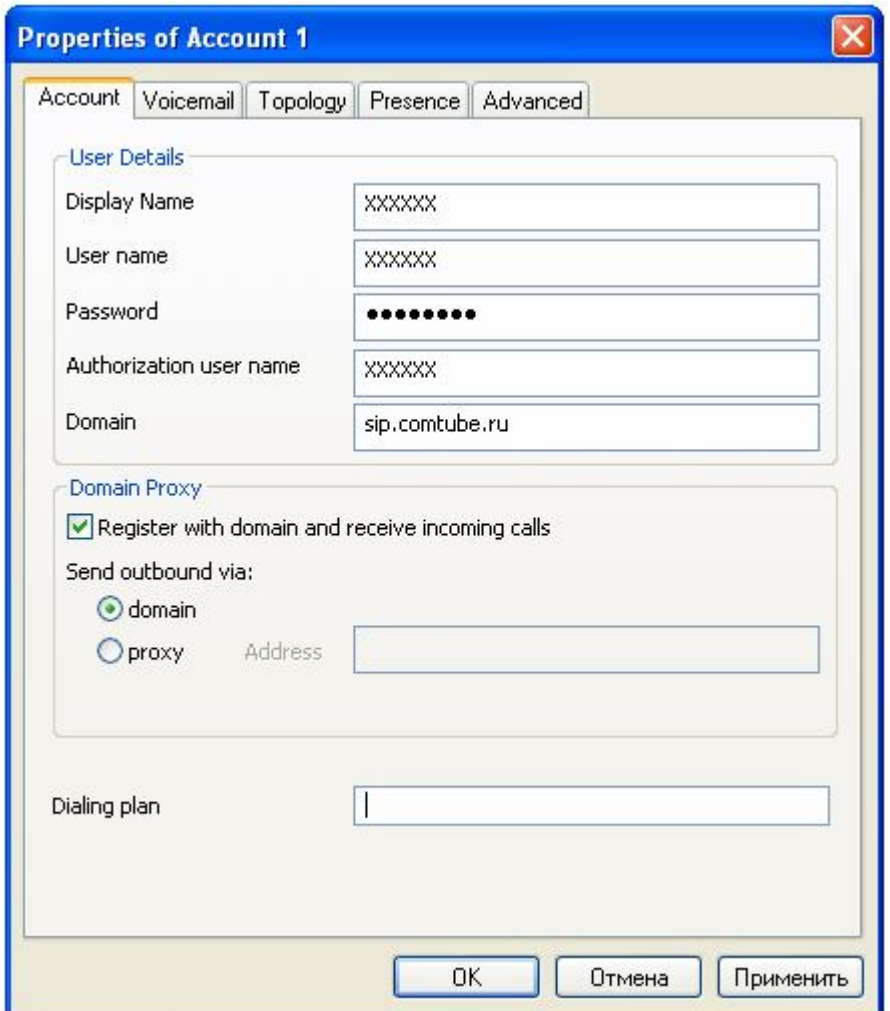

Если вы хотите принимать входящие вызовы, то вы должны установить галочку **«Register with domain and receive incoming calls»**. В противном случае программа не будет регистрироваться на нашем сервере для приема входящих звонков.

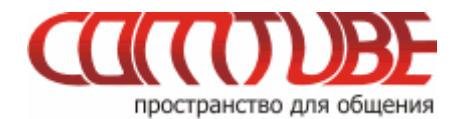

3. Перейдите на закладку **«Topology»**. На этой странице устанавливаются параметры STUN сервера. Рекомендуем установить параметры так, как показано на рисунке ниже.

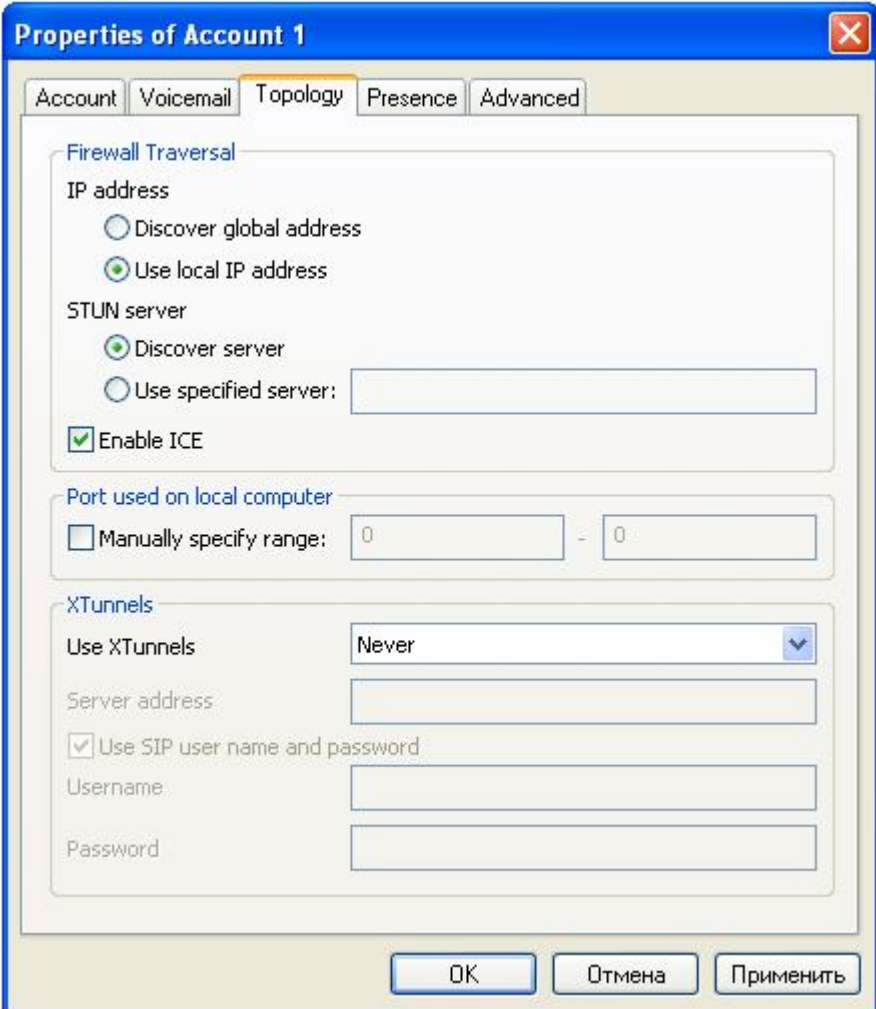

В данном случае обращение к STUN серверу отключено. Для включения данной опции, вам необходимо установить следующие параметры:

- Discover global address
- Use specified server: **stun.xten.com**

#### **Внимание!**

Мы рекомендуем указывать параметры STUN сервера только при наличии проблем с входящей и исходящей связью.

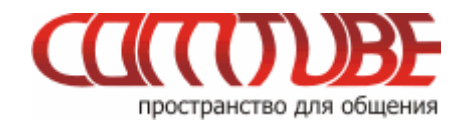

4. Перейдите на закладку **«Presence»**. На данной странице можно настроить программу таким образом, чтобы вы могли видеть присутствие в сети пользователей из адресной книги программы X-Lite. Для этого необходимо параметр **«Mode»** установить в значение **«Presence Agent»**.

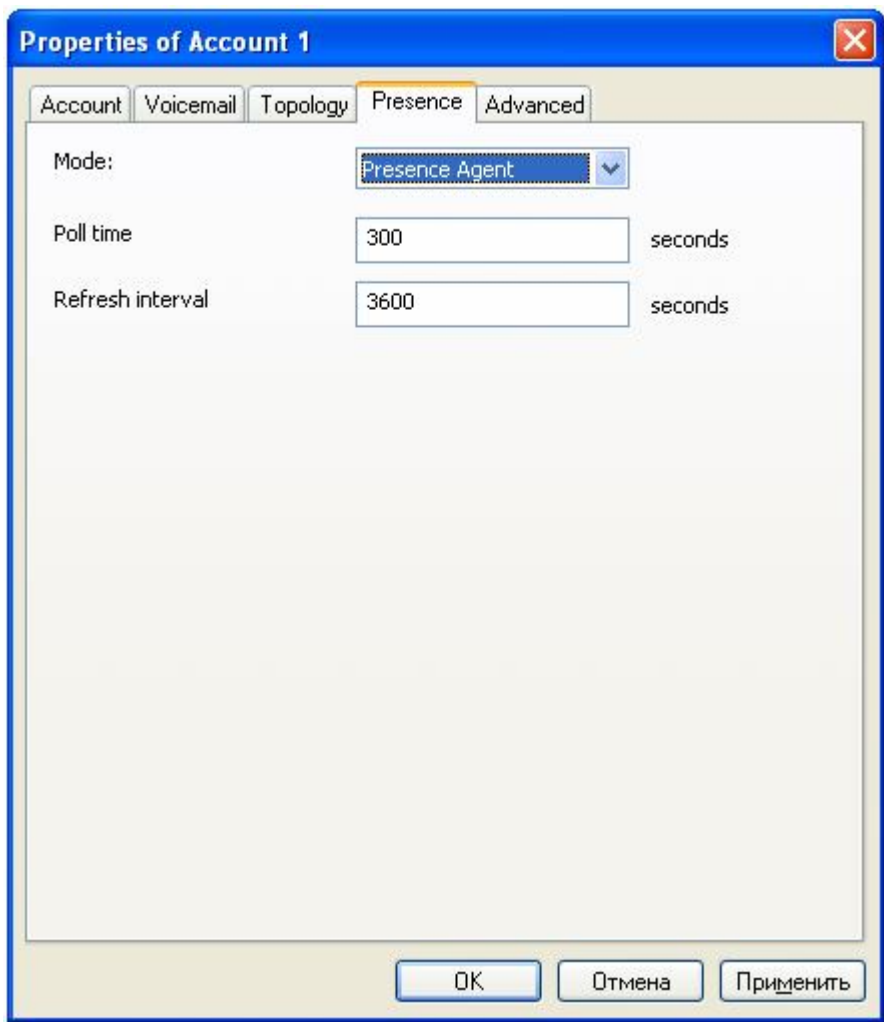

Обратите внимание, что вы сможете видеть присутствие других пользователей только в случае, если они зарегистрированы на нашем сервере и пользуются программой, поддерживающей данную функциональность.

При заполнении адресной книги в X-Lite вам необходимо в списке контактов **«Contact methods»** заполнить поле **«Softphone»**, указав там 6-значный номер пользователя comtbue.ru.

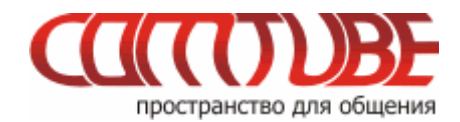

5. Перейдите на закладку **«Advanced»**. На этой странице можно указать программе, как часто необходимо посылать запрос не регистрацию.

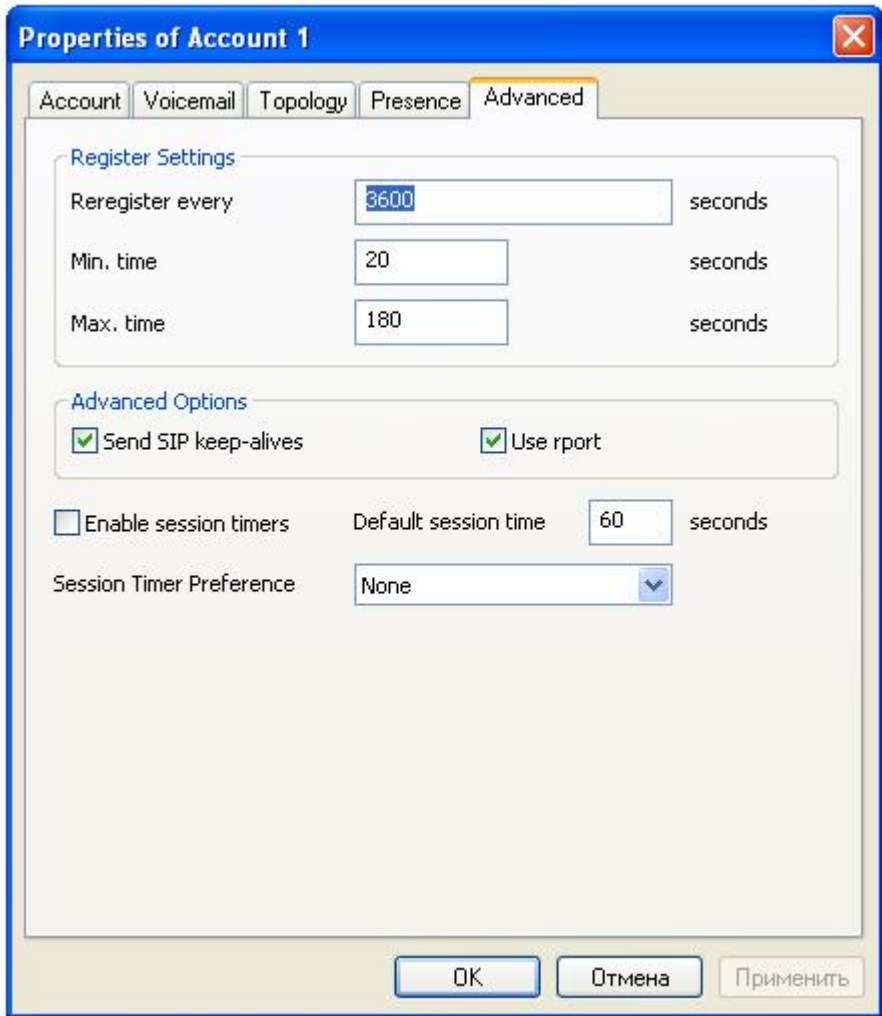

Рекомендуем установить все параметры на этой странице так, как показано на рисунке выше.

После указания всех параметров необходимо нажать на кнопку **«ОК»** для завершения настройки учетной записи. Сразу после настройки программы программа X-Lite начнет регистрацию на нашем сервере. На экране программы вы можете наблюдать состояние процесса регистрации:

- Discovering network
- Registering
- Ready

С этого момента вы можете совершать и принимать вызовы.

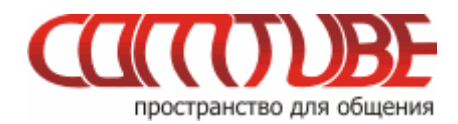

# **Возможные проблемы**

Ниже приведены возможные ошибки и вероятные причины их возникновения.

### **401 – Unauthorized**

Данная ошибка возникает в том случае, когда вы ошиблись в указании логина и/или пароля. Проверьте их согласно п.1 и повторите попытку. Также вероятно, что вы указали в параметре **«Domain»** не наш сервер.

### **408 – Timeout**

Данная ошибка возникает в случае, если программе не удается подключиться к нашему серверу. Вероятно, ваш firewall или router блокирует исходящий или входящий трафик. Проверьте настройки firewall/router'а и повторите попытку. Та же ситуация может возникнуть в случае, если вы пользуетесь HTTP/FTP прокси для выхода в Интернет.

## **503 – Internal Server Error**

Данная ошибка может возникнуть в случае, если вы используете HTTP/FTP прокси для выхода в Интернет.

### **Отсутствие голоса во время разговора**

Вероятно, ваш firewall или router блокирует исходящий или входящий **UDP** трафик. Проверьте настройки firewall/router'а и повторите попытку. Другой причиной может быть проблема с подбором кодека. Зайдите в настройки кодеков (см.ниже) и попробуйте оставить только один из всех доступных кодеков.

#### **Внимание!**

Если во время разговора отсутствует голосовая связь (в одну сторону или в обе), то наша система все равно списывает средства с вашего счета. Поэтому, если данная проблема проявляется, то сразу кладите трубку, поскольку первые 6 секунд разговора бесплатные.

#### **Не проходят входящие вызовы**

Для начала проверьте на портале comtube.ru на странице **«SIP-телефон - Настройка»** параметры переадресации, а точнее настройку расписания. Вполне вероятно, что входящий вызов пришел в момент времени, когда вызовы запрещены расписанием. Например, у вас указано, что переадресация на ваш SIPномер работает с 10:00 до 23:00 (по московскому времени), а вызов пришел до 10:00 или после 23:00. Так же переадресация не будет работать и в том случае, когда у вас время начала и конца периода совпадают, например с 00:00 по 00:00. Если с расписанием все в порядке, то вероятно «слетела» регистрация на нашем сервере. В этом случае надо просто перезапустить программу для повторной регистрации. Для решения данной проблемы попробуйте уменьшить период повторной регистрации (см. п.5), но слишком маленькое значение устанавливать не рекомендуется.

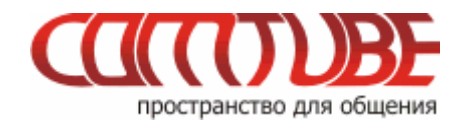

# **Настройка кодеков**

Для настройки используемых кодеков необходимо выбрать пункт меню **«Options…»** и в открывшемся окне перейти на закладку **«Advanced»**.

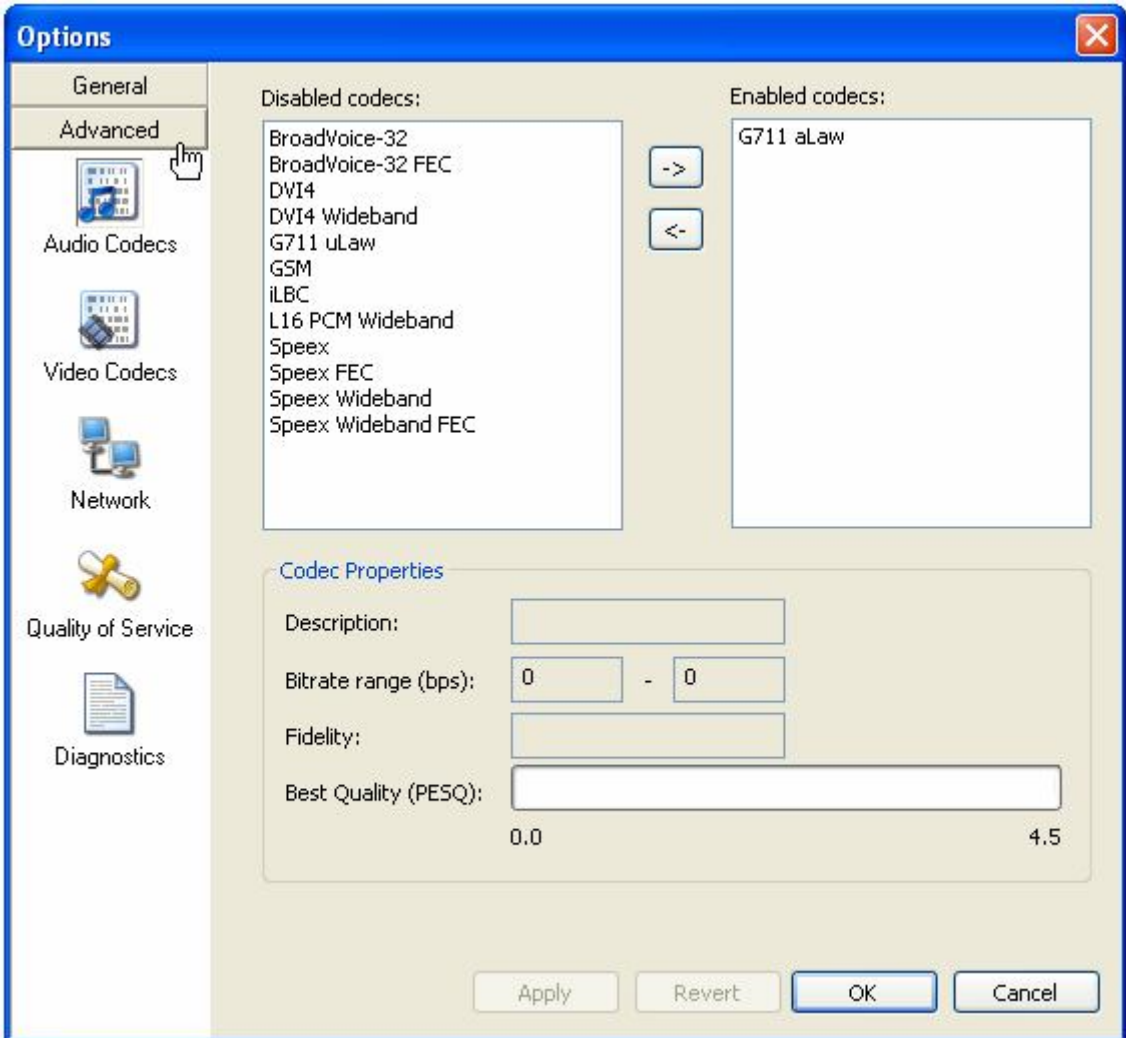

В правом списке указаны кодеки, которые будут использоваться программой, а в левом списке – остальные кодеки, которые поддерживает программа. Из указанного списка кодеков наш сервер поддерживает только **G711 aLaw, G711 uLaw, iLBC**. Остальные кодеки пока не поддерживаются. Рекомендуем в правой части окна установить только те кодеки, которые мы поддерживаем.

Видео-кодеки рекомендуем отключить, поскольку видео-вызовы нашей платформой на данный момент не поддерживаются.

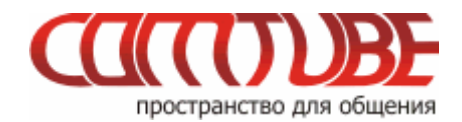

# **Исходящие вызовы**

Для совершения исходящих вызов номера должны указываться следующим образом:

#### **«код страны» «код города» «номер телефона»**

**Пример:** 74959610008

#### **Внимание!**

При звонках по России указывать префикс «8» не требуется. То же самое касается и при звонках в другие страны - префикс «810» указывать не требуется. Так же обратите внимание на то, что символ «+» указывать не надо.

Исходящие вызовы возможны только при ПОЛОЖИТЕЛЬНОМ балансе!

#### **Входящие вызовы**

Чтобы позвонить на ваш SIP-номер с городского или мобильного телефона, необходимо набрать номер доступа:

+7 (495) 956-88-50

После ответа необходимо в тональном режиме набрать требуемый SIP-номер (шестизначное число). Например, 104705.

Если ваш SIP-телефон выключен и не настроена переадресация, то при поступлении входящего вызова включится голосовая почта (помимо голосовых сообщений также возможен прием факсов). Просмотреть поступившие сообщения вы можете на странице «**Голосовая почта – входящие сообщения**».

#### **Внимание!**

Входящие вызовы возможны только при ПОЛОЖИТЕЛЬНОМ балансе!

#### **Внутрисетевые вызовы**

Для совершения вызовов внутри сети (между пользователями портала comtube.ru) достаточно набрать шестизначный SIP-номер пользователя, например, 104706.

Проект Comtube Тел/факс: **+7 (495) 961-00-08** E-mail: support@comtube.ru www: www.comtube.ru